# Lenovo Device Manager (LDM) User Guide

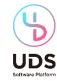

| Name of Document        | LDM User Guide                                                                                                    |  |  |
|-------------------------|----------------------------------------------------------------------------------------------------|--|--|
| Version Number          | V2.2                                                                                                    |  |  |
| Release Date            | 30 August 2022                                                                                                    |  |  |
| Modifications/Additions | <ol> <li>Remote BIOS Management for Intel vPro® devices</li> <li>Intel vPro Statistics-Exporting device details</li> <li>Android Device Settings/Restrictions</li> <li>Android Application Management</li> <li>Intel vPro Essentials vs Enterprise functionality</li> </ol> |  |  |

©2022 Lenovo – All rights reserved.

# **Contents**

| 1 | Overview                                                   | 5  |
|---|------------------------------------------------------------|----|
| 2 | Setup & Configuration                                      | 6  |
|   | 2.1 Organization Setup                                     | 6  |
|   | 2.2 Manage Organization                                    | 7  |
|   | 2.2.1 Organization Account                                 | 7  |
|   | 2.2.2 Organization Settings                                | 8  |
|   | 2.3 User Preferences                                       | 9  |
|   | 2.4 User Management                                        | 10 |
|   | 2.4.1 User Roles & Permissions                             | 10 |
|   | 2.4.2 Adding, Updating & Deleting Users on an Organization | 12 |
|   | 2.5 User Groups                                            | 16 |
| 3 | Manage Devices                                             | 17 |
|   | 3.1 Add Devices                                            | 17 |
|   | 3.2 Manage Devices                                         | 18 |
|   | 3.3 View Device Information and Perform Basic Actions      | 19 |
|   | 3.4 Intel vPro® Support                                    | 29 |
|   | 3.4.1 Managing Individual Intel vPro® Devices              | 29 |
|   | 3.4.2 Intel vPro® Statistics                               | 33 |
|   | 3.5 Deleting or Removing a Device                          | 34 |
|   | 3.6 Grouping Devices                                       | 37 |
|   | 3.7 Device Registry                                        | 37 |
| 4 | Licensing                                                  | 37 |

|    | 4.1 Managing Licenses                      | 37 |
|----|--------------------------------------------|----|
|    | 4.2 Managing License Purchases             | 37 |
| 5  | 5 Apps                                     | 37 |
|    | 5.1 App Management                         | 37 |
|    | 5.2 Adding an Application                  | 37 |
|    | 5.2.1 Automatic Package Creation           | 37 |
|    | 5.2.2 Custom Package Creation              | 37 |
|    | 5.3 Deploying an Application               | 37 |
|    | 5.4 Removing an Application                | 37 |
| 6  | S Lenovo Device Manager Dashboard          | 38 |
| 7  | 7 Reports                                  | 42 |
|    | 7.1 Low Battery Report                     | 42 |
|    | 7.2 Low Storage Report                     | 42 |
|    | 7.3 OTA Deployment Report                  | 42 |
|    | 7.4 Decommissioned Devices Report          | 42 |
|    | 7.5 Intel vPro® Asset Changes              | 42 |
| 8  | 3 Troubleshooting - FAQ                    | 42 |
| 9  | Reference Documents                        | 43 |
| 10 | .0 LDM Quick Start Guide                   | 45 |
|    | 10.1 Add Windows Devices                   | 46 |
|    | 10.2 Add Android Devices                   | 46 |
|    | 10.2.1 Claim a device with a QR code:      | 46 |
|    | 10.2.2 Manually register an Android device | 46 |
|    | 10.3 Installing the Intel vPro® Agent      | 46 |

| 10.4 | Requirements                            | 46 |
|------|-----------------------------------------|----|
|      |                                         |    |
| 10.5 | Troubleshooting                         | 46 |
|      |                                         |    |
| 11   | App Package — Example PowerShell Script | 46 |

# 1 OVERVIEW

As the demand for more devices grows and the move to the cloud continues, Lenovo Device Manager provides a flexible, scalable endpoint and app management solution for any Lenovo Windows or Android device.

#### LDM features include:

- Robust device details and health status
- Simplified device & cloud-based application updating
- Integration with Intel vPro® EMA
- Quick deployment of software and add-on services
- Better end-user experience
- Safe, secure platform

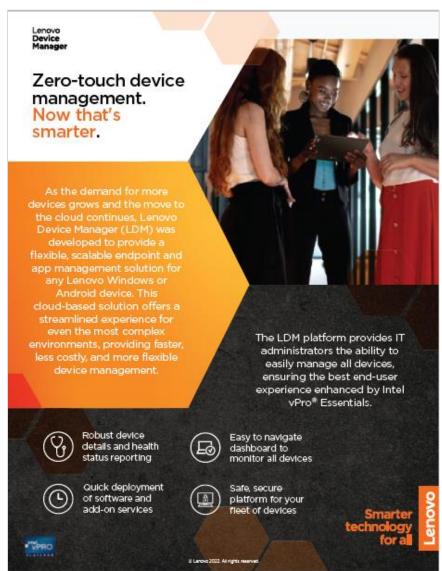

# 2 SETUP & CONFIGURATION

# 2.1 Organization Setup

When your organization's portal is created, a single administrative account will be created. The IT Owner (Org Admin) specified to Lenovo at the time of sale will receive a Lenovo Device Manager e-mail indicating that he or she has been granted access to your organization. Clicking on the link will take you to the Sign on page where you can log in to LDM as an Organization Administrator. With this administrative account, you can: configure the portal, invite users, and add devices.

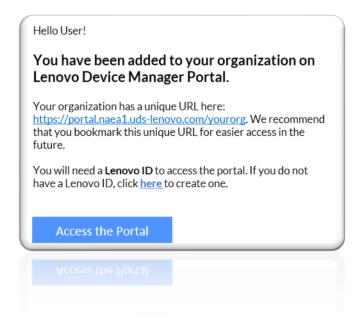

Note: As of LDM 2.1, the URL format is: <a href="https://portal-platform.naea1-uds.lenovo.com/yourorg">https://portal-platform.naea1-uds.lenovo.com/yourorg</a>

©2022 Lenovo – All rights reserved.

# 2.2 Manage Organization

# 2.2.1 Organization Account

Account details for your organization can be accessed by clicking on your **User Icon in the top ribbon > "Organization Account"** option. The following options are available:

- Update Organization Name
- Update Organization Country
- Update Organization Website
- Update Organization Address
- Update Organization Profile Image

| Tab / Option   | Function                                                  |  |  |
|----------------|-----------------------------------------------------------|--|--|
| Profile        | Manage the profile for your organization                  |  |  |
|                | • Logo                                                    |  |  |
|                | Organization name                                         |  |  |
|                | Country                                                   |  |  |
|                | • Address                                                 |  |  |
| Authentication | View the authentication type for users of the solution in |  |  |
|                | your organization                                         |  |  |

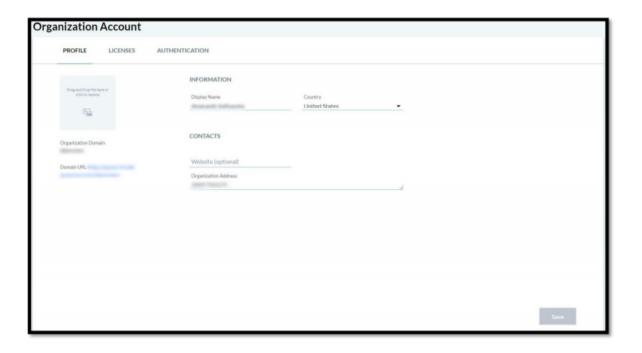

# 2.2.2 Organization Settings

Customized feature settings configured for your organization's LDM portal clicking on your **User Icon in the top ribbon** > **"Organization Settings"** option. The following options are available:

- Android App Settings: Enables application management functionality from the Device Tray/Apps/App Restrictions (Refer to Section 2.3)
- Auto Install of Intel vPro Agent: Enables the automatic installation of the Intel vPro agent on eligible devices during the provisioning process.

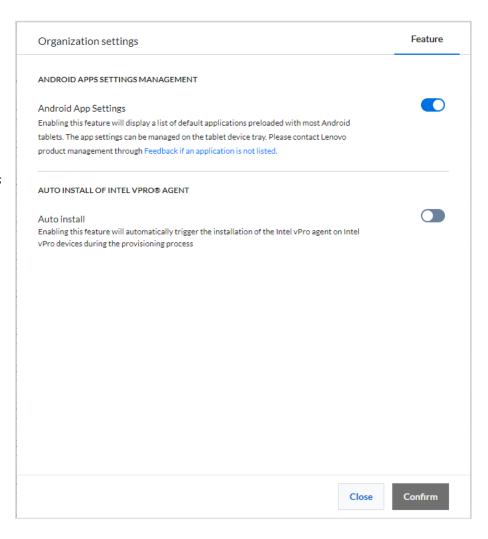

©2022 Lenovo – All rights reserved.

# 2.3 User Preferences

Preferences for your user account in the portal can be accessed by clicking on your **User Icon in the top ribbon > "Preferences"** option.

Preferences page allows you to manage account settings, and view Terms & Conditions with Privacy Policy.

| Preference                          | Description                                                                                                    |  |
|-------------------------------------|----------------------------------------------------------------------------------------------------|--|
| Language                            | The language that the portal UI is displayed in                                                                                                    |  |
| Intel vPro® Agent Auto-Installation | Enable/Disable automatic installation of the Intel vPro agent during the provisioning process. When enabled, LDM will automatically identify all devices with the Intel vPro chip and install the required agent to fully manage those devices through the LDM portal. For more information, refer to Section 3.4.  Note: This feature is set to "Disabled" for all new organizations by default. Even if disabled, the manual installation option via the Device Management/Devices/Device Tray is still available. |  |

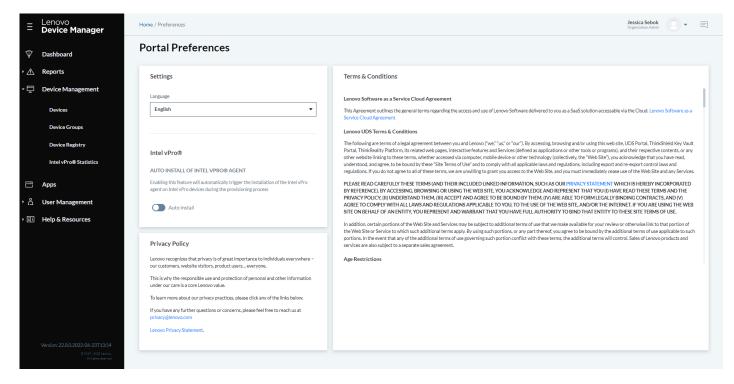

©2022 Lenovo – All rights reserved.

# 2.4 User Management

# 2.4.1 User Roles & Permissions

Profile info can be accessed by clicking on your **user icon in the top ribbon > "My Profile"** option. The following options are available:

- Update your First Name
- Update your Last Name
- Update your Profile Image
- Enable/disable Multi-Factor Authentication.
- Delete your account
- When adding users to your portal, there are two role types to assign: Organization Admin and IT Admin. Below is a table contrasting the functionality of these roles.

| Functionality          | Role      |          |
|------------------------|-----------|----------|
|                        | Org Admin | IT Admin |
| Dashboard              | •         | •        |
| View Devices           | •         | •        |
| Manage Devices         | •         | •        |
| Factory Reset Devices  | •         | •        |
| View Device Groups     | •         | •        |
| Manage Device Groups   | •         | •        |
| View Device Licenses   | •         | •        |
| Assign Device Licenses | •         | •        |
| View Users             | •         | •        |
| Manage Users           | •         | •        |
| View User Groups       | •         | •        |
| Manage User Groups     | •         | •        |
| Manage Org Settings    | •         | •        |

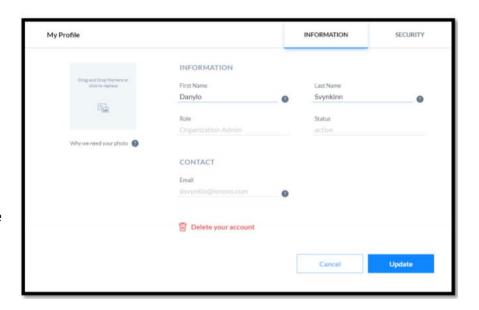

#### **Lenovo ID**

Lenovo ID is the secure and trusted mechanism providing authentication & identity management for Lenovo Client Remote Management. It offers single sign on as well as integration with other Lenovo solutions. Lenovo ID accounts can be freely created at passport.lenovo.com. It is not necessary to create the Lenovo ID accounts before, users can be invited to join and create an account.

# **View Organization Users**

Users can be managed in your portal by accessing **Users Manager** → **Users**. To understand the differences between User Roles, click on the "User Permissions" button.

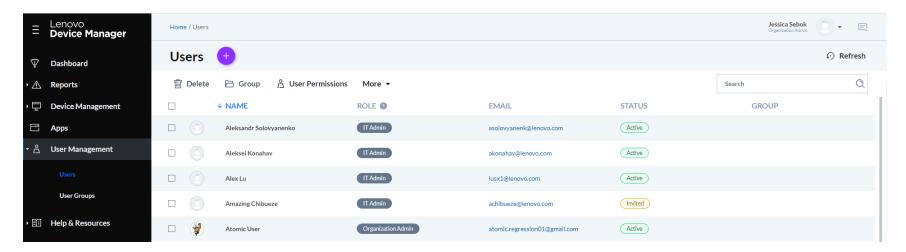

On the Users page, you can:

- Invite users
- Delete users
- Group users
- Update users
- Perform Bulk updates for users
- Export a list of users to CSV
- View User status

# 2.4.2 Adding, Updating & Deleting Users on an Organization

# **Invite Individual User(s)**

Users can be added to your portal by accessing **Users Manager**  $\rightarrow$  **Users**  $\rightarrow$  **†** (add) button. You can invite users individually, or in bulk by uploading a CSV file containing user details for each invitee.

# To add users individually (manually):

- 1. Click on button "+"
- 2. Input all the required info
- 3. Click on the button "Invite"
- 4. The user will receive an email invitation with a link to sign in and/or create a Lenovo ID account using the same email address

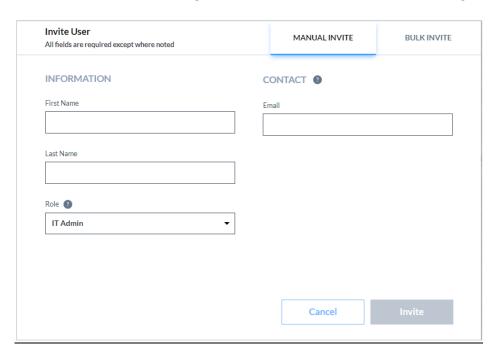

# To add user(s) in bulk:

- 1. Click on button "+"
- 2. Select "Bulk Invite" tab
- **3.** Download CSV template by clicking on "Download CSV template" button
- **4.** Populate CSV file with required info for each user First Name, Last Name, Role and Email

## **Example CSV for Bulk User Invite:**

First Name, Last Name, Role, Email
Bill, Lumbergh, Organization Admin, wlumberg@company.com
Peter, Gibbons, IT Admin, pgibbons@company.com

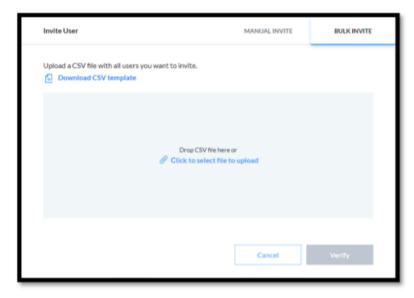

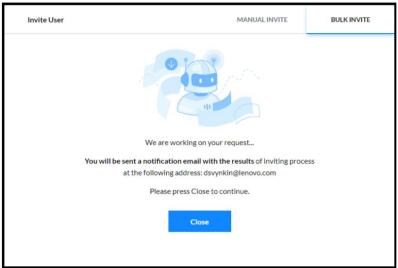

- 5. Drop CSV file to the modal window and click on button "Verify"
- 6. When uploading a CSV file, the file will be processed and any errors with the upload will be displayed in a feedback screen

- **7.** You will receive an e-mail confirmation from the portal when the upload completes
- **8.** If a user loses their invitation email, you can resend the invitation by clicking on the user in the Users Table

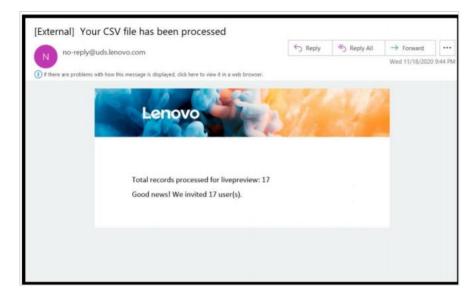

# **User Agreements / Terms & Conditions Acceptance for New Users**

The first time a new user logs into LDM, three user agreements will be presented:

- Lenovo Software as a Service Cloud Agreement
- Lenovo UDS Terms & Conditions (also available under User Account > Preferences)
- Lenovo Privacy Policy (also available under User Account > Preferences)

Each user must select the checkbox and accept each agreement before gaining access to the LDM portal.

# **Update User(s)**

To manage user information, click on a user to open the user tray.

The following options are available for a user on the user tray:

- Update user's information and contact details (First Name, Last Name, Email, User Role)
- Upload/update a user's profile image
- Delete a user

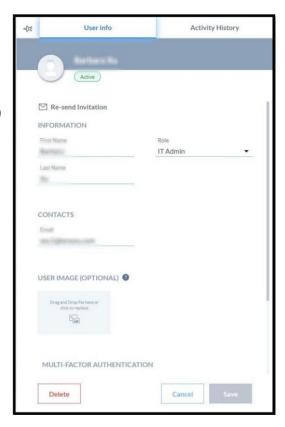

# **Deleting User(s)**

To delete user(s) from your organization:

- 1. Select the User(s) you want to delete.
- 2. Click on the button "Delete" and confirm the deletion.

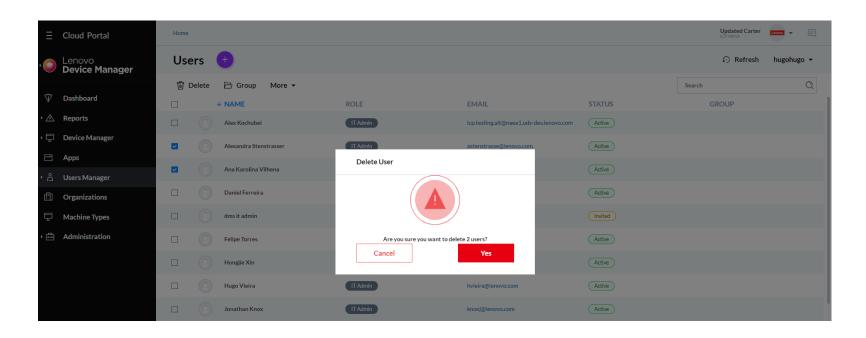

# 2.5 User Groups

# 3 Manage Devices

Devices represent the various device types that are in your organization and typically used by employees. A device type can fall under any of the following categories:

|          | Current Device Type Categories                    |                                       |                                     |                               |
|----------|---------------------------------------------------|---------------------------------------|-------------------------------------|-------------------------------|
|          | PCs                                               | SmartEdge                             | Tablet / Mobile                     | AR / VR                       |
| Examples | Any Lenovo notebook,<br>desktop, workstation, etc | Any Lenovo edge appliance and servers | Any Lenovo tablets or mobile device | Any Lenovo AR or VR appliance |

# 3.1 Add Devices

Adding a device to LDM requires provisioning the device with a configured client agent from Device Management / Devices / Claim a device.

NOTE: A dedicated guide exists for the device enrollment and activation process. Please refer to the Quick Start Guide for detailed steps.

# 3.2 Manage Devices

Devices in your organization's portal can be accessed via **Device Manager**  $\rightarrow$  **Devices**.

Each device in the table represents a device that was added into your portal, including devices that have not yet completed registration. The Status for each device is helpful for identifying the expected functionality for the device. Only devices that have an "Active" status and have been assigned a license, "Licensed", can be fully managed through LDM. To assign a license to a device, refer to the <u>Licensing</u> section of this document.

Android devices that have been factory reset are removed from this list automatically and added to the "Decommissioned" Report. See <u>Reports</u> for more information.

Devices that have the Intel vPro® agent installed, will be designated by the "Intel vPro®" label. For more information, see Section 3.4.

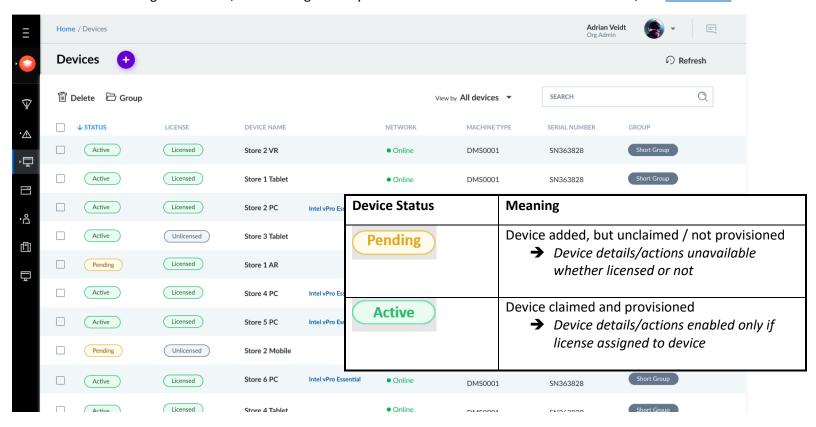

# 3.3 View Device Information and Perform Basic Actions

#### **Standard Device Tray:**

From the Devices page, click on any device to open its corresponding *Device Tray*.

The *Device Tray* may contain up to six tabs, depending on the device type:

- Device Info
- Device Settings (currently only available for Android devices)
- Apps
- Remote Management (currently only available for Windows devices)
- Peripherals & IoT (HDMI & USB connectivity details)
- Alerts History
- Activity History

NOTE: Use the forward and back arrows at each end of the tab selector to access additional items.

The following features are available on the device tray - **Device Info** tab:

- View device hardware and software details
- Manually install the Intel vPro® Agent
- Delete the device from the portal
- Remotely Reboot the device
- Configure device name
- Remotely factory reset the device (for Android only)

The name of the device on the Device List can be configured by:

- 1) Type the new name in the field at the top of the Device Tray
- 2) Click "Save"

NOTE: If a device has not been fully registered or is not licensed, neither data nor action functionality will be available in the Device Tray

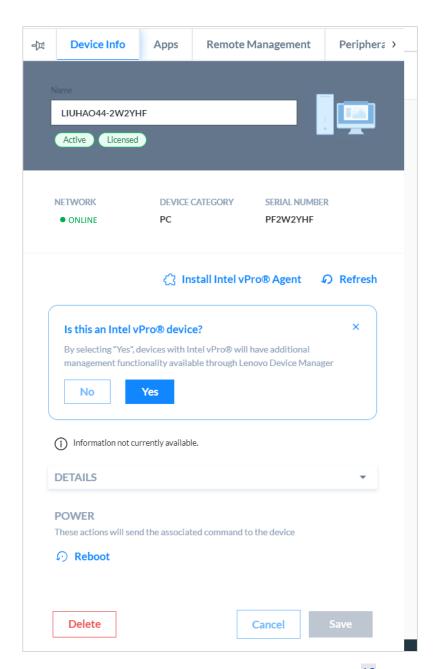

©2022 Lenovo – All rights reserved.

The following options are available for a user on the device tray – **Settings** tab (currently available for Android devices only):

Note: This option is currently only available for Android devices (tablets).

- Network sub-tab (remotely configures the device, but could still be changed by device user)
  - o Enable/disable WiFi connectivity on the device
  - Enable/disable Bluetooth connectivity on the device

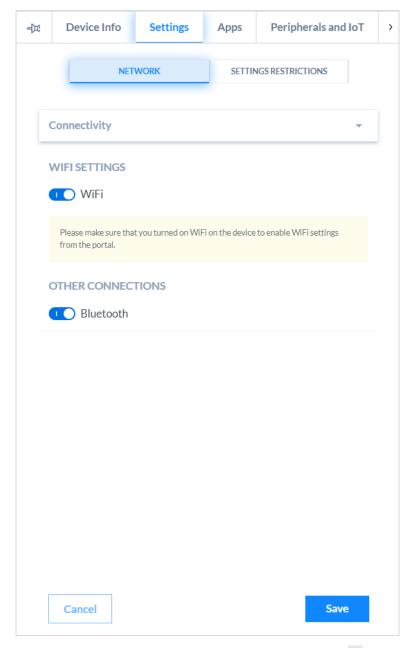

Settings Restrictions sub-tab (restricts settings allowed to be changed directly on device)

IT Admins can limit how an end user interacts with their device by setting the restrictions defined on the next page.

- 1. Select one or more restrictions
- 2. Click "Save"
- 3. Restrictions will be applied to the device

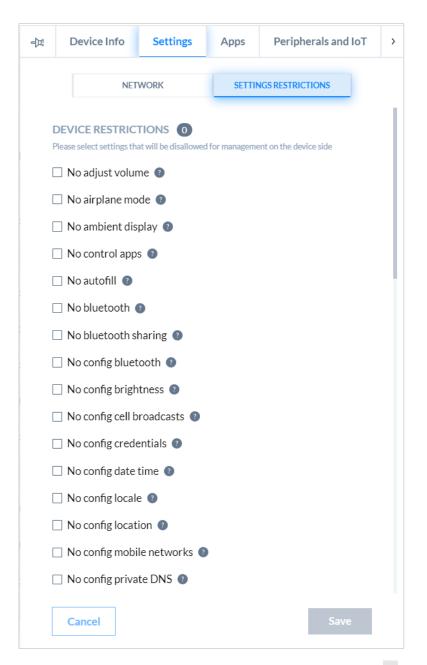

#### **Android Device Restrictions Defined:**

- No adjust volume
- o No airplane mode
- No ambient display
- No control apps
- No autofill
- No Bluetooth
- No Bluetooth sharing
- No config Bluetooth
- No config brightness
- No config cell broadcasts
- No config credentials
- No config date time
- No config locale
- No config location
- No config mobile networks
- No config private DNS
- No config screen timeout
- No config tethering
- o No config VPN
- o No config WiFi
- No content capture
- No content suggestions
- No create windows
- No cross-profile copy-paste
- No factory reset

- No fun
- No install apps
- No install unknown sources
- No install unknown sources globally
- No modify accounts
- o No physical media
- No network reset
- o No outgoing beam
- No outgoing calls
- No printing
- No remove user
- No safe boot
- No set user icon
- No set wallpaper
- No sharing into profile
- No share location
- o No SMS
- No system error dialogs
- No unified password
- No uninstall apps
- No unmute microphone
- No file transfer through USB
- No user switch
- No apps verification

**Note**: In LDM, hovering over tool tip next to each Restriction provides its definition

The following options are available for a user on the device tray – *Apps* tab:

- **Deployments** sub-tab:
  - View LDM-managed applications (software, firmware, driver) on device
  - Deploy application updates to the device
  - Uninstall applications from the device
  - View deployment status

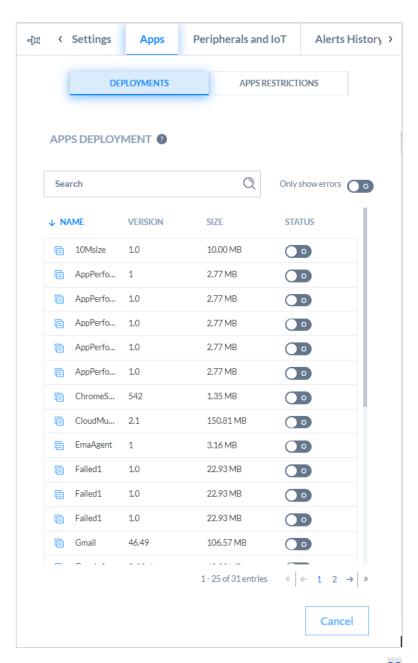

## • App Restrictions sub-tab:

**Note:** This feature is currently only available for Android devices (tablets) and **MUST BE ENABLED** in Org Settings (see Section 2.2.2 for more information)

- Displays list of standard pre-loaded Android apps
- Allows end user app experience to be controlled remotely
- 1. Find the App to be managed
- 2. Under "Action", click the drop down to select from the following Actions:
  - Show (default) allows app to be visible and usable on the device
  - o **Hide** app will be hidden on the device and unusable
  - Disable app will be seen, but will be disabled and unusable

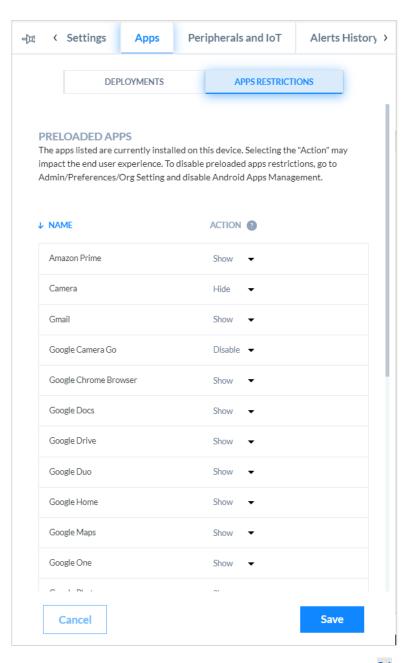

The following options are available for a user on the device tray – **Remote Management** tab:

**Note:** This feature is currently only available for Windows devices (with Intel vPro agent installed)

- Remote BIOS Management: Allows IT Admins to access the device's BIOS settings
- Requires Intel vPro agent installed on the device

For more information on Remote BIOS Management, see Intel vPro Support, section 3.4

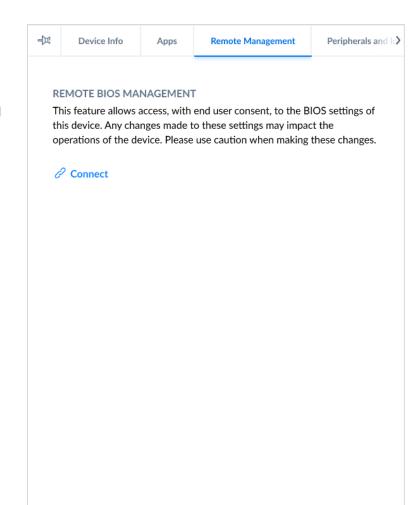

The following options are available for a user on the device tray – **Peripherals and IoT** tab:

- View any USB or HDMI connected peripheral connected to the device
- See port type in use

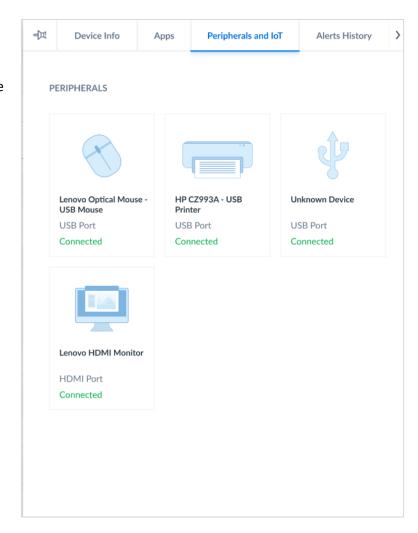

©2022 Lenovo – All rights reserved.

The following options are available for a user on the device tray – *Alert History* tab:

- View any "Low Battery" alert
- View any "Storage" alert
- View any "OTA Deployment" alert
- Delete device

NOTE: Alert status is reflective over a rolling seven-day period.

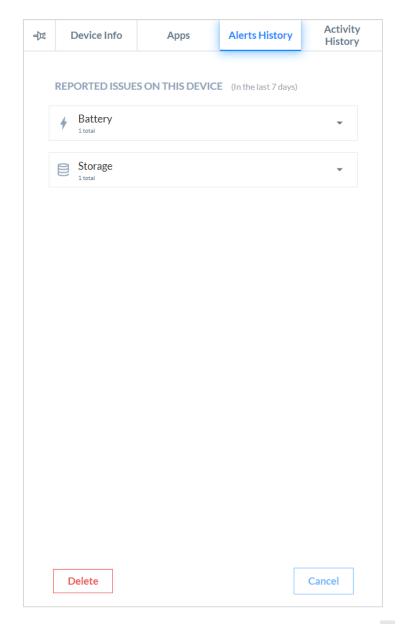

The following options are available on the device tray - *Activity History* tab:

- View the device Activity History
- Export device Activity History to CSV file
- Delete device

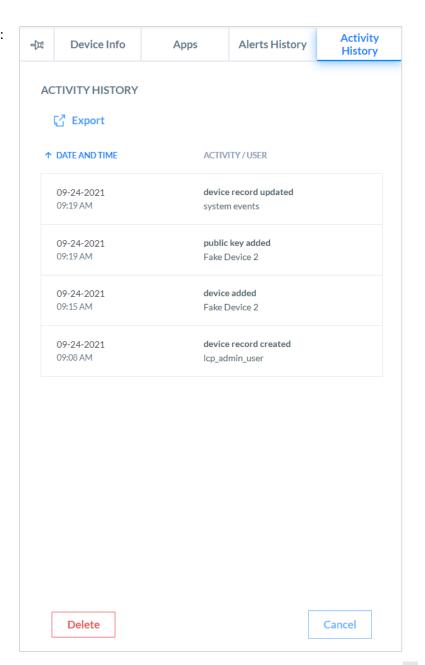

# 3.4 Intel vPro® Support

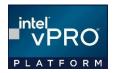

Lenovo Device Manager support Intel vPro EMA functionality with the installation of the Intel vPro agent during LDM provisioning. Certain LDM features may be available differently for devices with Intel vPro Essentials and Intel vPro Enterprise chipsets. The following guide should help clarify the Intel vPro features supported from LDM:

| Features Currently Supported on LDM                    | Intel® Standard Manageability<br>for Intel vPro® Essentials | Intel® Active Management<br>Technology (Intel® AMT) for<br>Intel vPro® Enterprise |
|--------------------------------------------------------|-------------------------------------------------------------|-----------------------------------------------------------------------------------|
| Device Hardware Inventory Information:                 | •                                                           | •                                                                                 |
| Device component details, statistics and change alerts | •                                                           |                                                                                   |
| Remote power management                                |                                                             |                                                                                   |
| Power on, off, restart, sleep, wake, hibernate         |                                                             | •                                                                                 |
| Remote BIOS Management                                 | •                                                           | •                                                                                 |
| Hardware manageability over Wi-Fi                      | •                                                           | •                                                                                 |

# 3.4.1 Managing Individual Intel vPro® Devices

# Automatic Installation of the vPro® Agent

During the provisioning process, LDM can identify devices with the Intel vPro chip installed and will automatically install the Intel vPro Agent. When enabled, this automatic feature will allow Intel vPro devices to be managed quickly and easily without any additional effort.

Org Admins can enable or disable this feature for all devices claimed under their organization in Org Settings/*Preferences* (see <u>Section 2.3</u> for more information).

## Manually Installing the Intel vPro® Agent

If a device was not initially identified as an Intel vPro device during the claiming/provisioning process, but can be identified as having Intel vPro, IT Admins can deploy the Intel vPro® Agent manually through Device Management / Devices / Device Tray. Once installed, the additional Intel EMA features and functionality will be available for the device.

#### To do this:

- 1. Select the device from the "Devices" list and open the *Device Tray*
- 2. Answer "Yes" to the "Is this an Intel vPro® device" question
- 3. The Intel vPro® agent will be deployed to the device automatically upon the next UDC check in.

#### Note:

- If the question does not immediately appear or it had previously been answered with "No", simply click on the "Install Intel vPro® Agent" option at the top of the device tray.
- If it is not an Intel vPro® device, or you want to wait to install the Agent on the device, select "No" or click on the "x" to close the question box. You can always go back later and select "Install Intel vPro® Agent" at the top of the device tray.

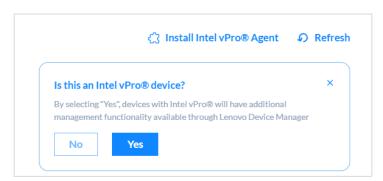

# Uninstalling the Intel vPro® Agent

If, for any reason, the Intel vPro agent needs to be removed from a device, IT Admins can easily do so by:

- 1. Clicking on the "Uninstall Intel vPro Agent" button at the top of the device tray.
- 2. Confirm the uninstall. The agent will then be removed with the next device update.

#### Note:

- Once uninstalled, LDM will no longer display the Intel vPro features and functionality for the device.
- The Intel vPro agent can be reinstalled on the device later if desired.

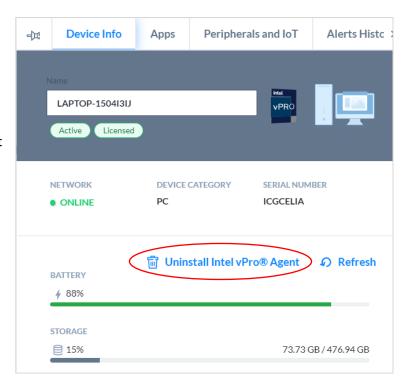

# **Device Tray for Devices with Intel vPro® Agent Installed**

Once the Intel vPro® Agent is installed on a device with the Intel vPro® chip, users will see a new section added to the Device Tray, "Intel vPro®". From here additional device information can be found on the following components:

- Motherboard
- CPU
- Memory
- Storage/HD

# Power Management Added with Intel vPro®:

By selecting one of options below on the Intel vPro® section of the *Device Tray*, users can quickly and easily perform remote power management actions.

Users will be shown the progress and success or failure of an action at the top of the LDM page as well as in the "Terminal Status" on the Device Tray.

- Power On/Off
- Restart
- Sleep/Wake

Note: some power management actions may require the end user to agree to proceed with the function and may only be supported by Intel Gen 12 and above devices.

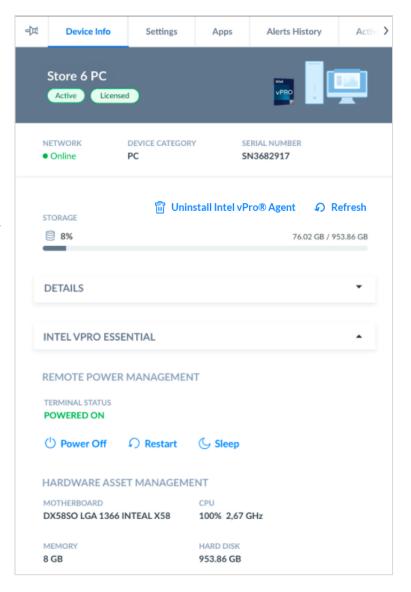

### 3.4.2 Intel vPro® Statistics

The Intel vPro® Statistics page summarizes the information for each Intel vPro® device and the monitored components within those devices, giving IT Admins the ability to quickly track assets and proactively manage changes. Details include the specific types and versions of the CPU, Motherboard, Memory and Storage assets currently in use within the Intel vPro® inventory. This view allows IT Admins to see which specific assets are in use in which devices. So, if an upgrade is necessary, a quick report can be pulled to schedule the change.

- 1. Go to Device Manager → Intel vPro® Statistics
- 2. Select the component type by selecting one of the tabs (CPU, Motherboard, Memory or Storage)
- 3. Select the asset type and a new window will display the Intel vPro® devices that have the asset
- 4. Select "Export" from the devices list to export the device details in a .CSV file

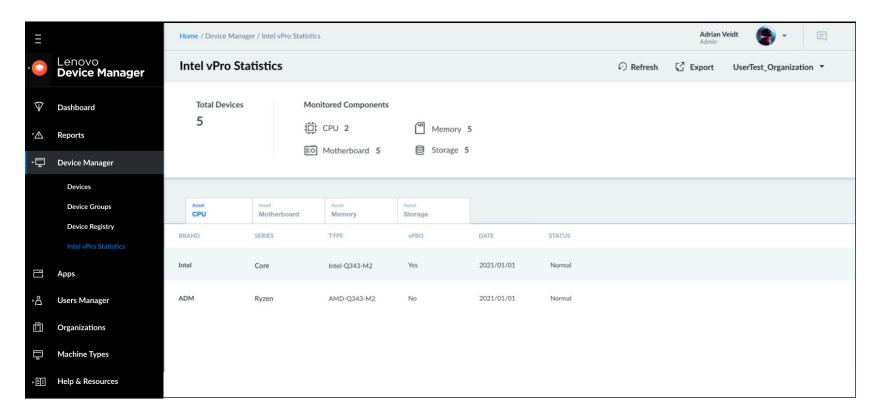

# 3.4.3 Remote BIOS Management on Intel vPro® Devices

IT Admins can connect to an eligible end user's device through **Device**Manager → Device List/Device Tray/Remote Management.

The device must be online, licensed and have the Intel vPro agent installed AND it **must be attended** as a consent code must be shared between the device user and the IT Admin to gain access.

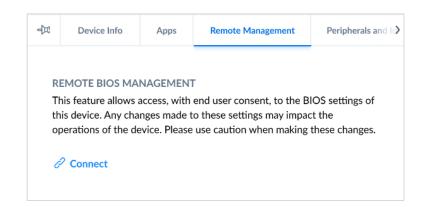

- Click on the "Connect" button to access the device
- Once connected, LDM will require a 6-digit consent code be entered. The IT Admin should obtain this code directly from the device end user.

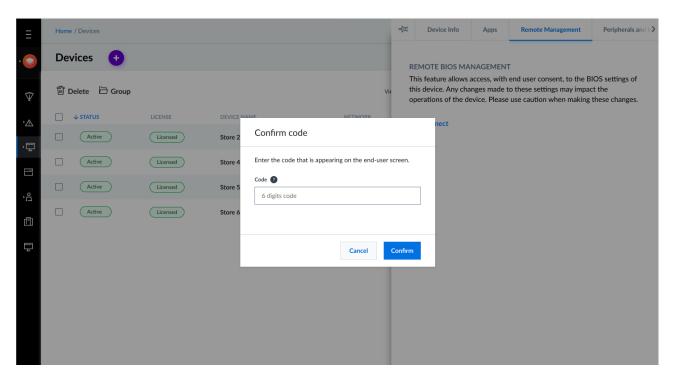

- 3. Once consent code is confirmed, LDM will access the device's BIOS Settings via the Intel vPro EMA server.
- 4. BIOS Settings can then be remotely viewed and modified as needed.

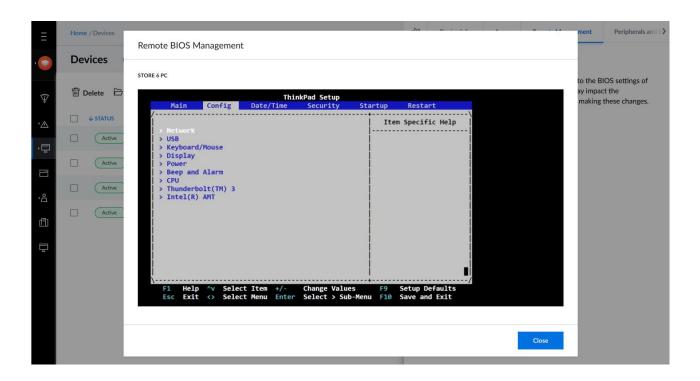

# 3.5 Deleting or Removing a Device

A device should be deleted if you want to remove it from your portal, especially when ownership of the device will be transferred outside of your company.

To delete one or more devices:

- 1. Select the devices in the devices list
- 2. Click on the "Delete" button and confirm.

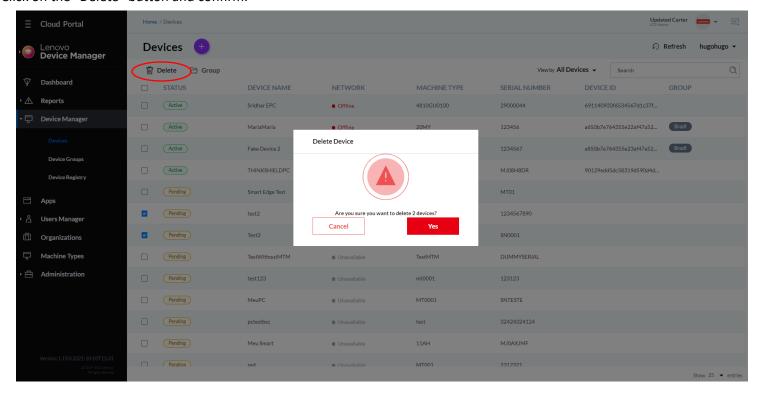

After being deleted, the device will no longer be accessible in your portal. It is recommended that you uninstall the Lenovo UDC Agent (Universal Device Client) from the device if you do not intend on using the device in the portal. For instructions on how to uninstall UDC, please refer to the Device Setup Guide for uninstall instructions.

- 3.6 Grouping Devices
- 3.7 Device Registry

### 4 LICENSING

Lenovo Device Manager operates on a device-based SaaS model. Licenses can be purchased through standard Lenovo channels and applied to UDS / LDM. Within the LDM portal, administrators may view the licenses purchased for the organization and easily assign the licenses to devices. Devices can be claimed and provisioned but can only be fully managed through LDM once a license has been applied.

- 4.1 Managing Licenses
- 4.2 Managing License Purchases
- 5 Apps
- 5.1 App Management
- 5.2 Adding an Application
- 5.3 Deploying an Application
- 5.4 Removing an Application

## 6 LENOVO DEVICE MANAGER DASHBOARD

The Dashboard is the home page for Lenovo Device Manager and offers an at-a-glance overview of the devices in your organization. The Dashboard consists of several widgets, where each widget represents different device management categories.

Clicking on metrics displayed on a chart will typically navigate the user to the corresponding detail pages throughout the portal. This data is updated throughout the day.

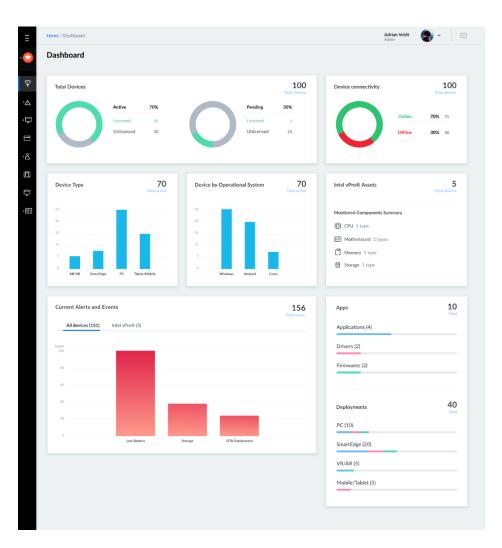

©2022 Lenovo – All rights reserved.

### **Dashboard Widgets**

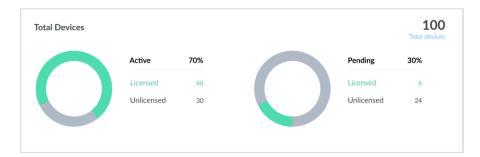

The total devices claimed on Lenovo Client Remote Management, highlighting licensing status. Clicking on Active or Pending charts will automatically take you to the Device list, filtered by the status selected.

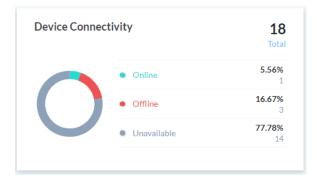

Current connectivity status, highlighting devices that are currently online or offline. Unavailable devices have not yet been fully claimed on LDM.

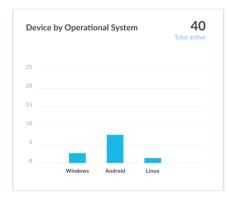

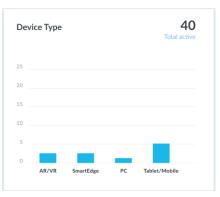

Breakdown of devices by "Device Type" and "Operating System" allows you to track the number of each being managed through LDM.

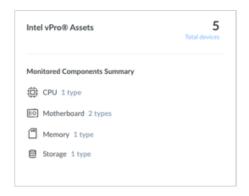

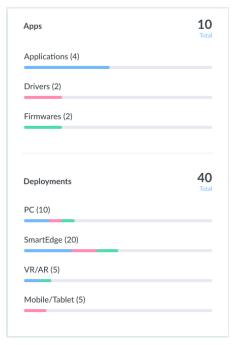

Summarizes the Intel vPro® device assets, including all monitored hardware components.

Provides an overview of the different app types being managed through LDM as well as how those apps are being to deployed.

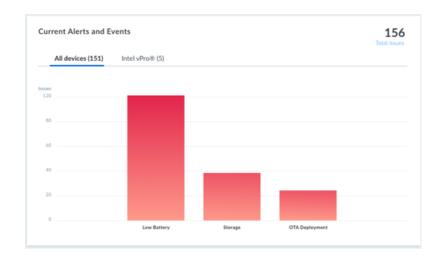

Provides information on any alerts detected over the last 7 days as of the last data update. Clicking on a category will navigate you to the issue report for that respective category, listing impacted devices. Clicking on the Intel vPro® tab will show asset change alerts. See the "Reports" section for more details on each.

# 7 REPORTS

- 7.1 Low Battery Report
- 7.2 Low Storage Report
- 7.3 OTA Deployment Report
- 7.4 Decommissioned Devices Report
- 7.5 Intel vPro® Asset Changes

# 8 TROUBLESHOOTING - FAQ

| Question: | I am unable to login to the portal; my username or password is incorrect.                                                                                                    |  |  |  |  |
|-----------|----------------------------------------------------------------------------------------------------|--|--|--|--|
| Answer:   | Your login credentials must match the login setup in <u>Lenovo ID/Lenovo Passport</u> . If you are still having problems logging in, reset the Lenovo ID password and try again.                                                                                                    |  |  |  |  |
| Question: | During device claiming (provisioning), I am asked to run a 'PowerShell' script. However, I am getting a "UnauthorizedAccess" message. What should I do?                                                                                                    |  |  |  |  |
| Answer:   | To execute the PowerShell script file, please run the following command to enable the PowerShell script to run with out issues:                                                                                                    |  |  |  |  |
|           | Set-ExecutionPolicy Unrestricted                                                                                                    |  |  |  |  |
| Question: | My LDM portal is not updating with device information, or my device is showing "Offline". What should I do?                                                                                                    |  |  |  |  |
| Answer:   | <ol> <li>This typically happens when the Universal Device Client (UDC) has stopped running on the device. To fix:</li> <li>On CMD prompt, run 'services.msc' command</li> <li>When Services application opens, you will see a list of services. Search for 'Universal Device Client'.</li> <li>Check the status column. If status does not show "Running" it needs to be restarted.</li> </ol> |  |  |  |  |

4. Highlight the Universal Device Client and right click and select 'Restart' to start the service. This is an automatic service so it will start updating the LDM portal soon after.

| Question: | I see "Information not currently available. Device network still pending" message on my Device Tray. What should I do?                                                                                                    |
|-----------|----------------------------------------------------------------------------------------------------|
| Answer:   | Contact you Org Admin to assign a License to this device. A license may need to be purchased if none are currently available for the organization.                                                                                |
| Question: | My device has been in "Pending" state for a long time. Why is it not active?                                                                                                    |
| Answer:   | This issue occurs if device has not been provisioned properly and UDC has not been installed. First, check that the serial number and model for the device are correct. If all is correct, contact Lenovo to investigate further. |
| Question: | I installed the Intel vPro® agent on a device and I want to uninstall it. How can I do this?                                                                                                    |
| Answer:   | Remote uninstallation of the Intel vPro® agent is not currently support. This feature will be added in the next release. For now, removing the agent will require manual interaction with the device.                             |
| Question: | When claiming a device and "Downloading Provisioning Pack", I receive the message: "An error occurred. Please try again". What do I do?                                                                                           |
| Answer:   | Please wait 10 minutes and try again. If the problem persists, contact Lenovo to investigate further.                                                                                                    |

# 9 REFERENCE DOCUMENTS

Terms & Conditions: Available on LDM portal "Preferences"

Lenovo Privacy Policy

Lenovo Software as a Service Cloud Agreement

## 10 LDM QUICK START GUIDE

#### **Overview**

The purpose of this guide is to help you smoothly onboard one or more devices in your organization to the Lenovo Device Manager platform.

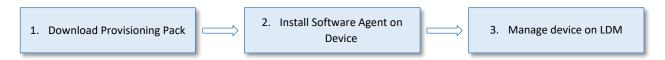

Note for New User: To set up a new LDM account, it is mandatory to have a Lenovo ID and get an email invitation registered with Lenovo. Once admin account is set up, the administrator can invite other users within the organization to create accounts based on the roles and permissions granted to them.

You can onboard one or more devices to LDM platform through the LDM Device Management / Devices page. This process may vary based on the device type and operating system as described below. This guide will provide quick instructions for each category type.

|                         | Current Device Type Categories                                               |                                                                              |                                 |                                                          |
|-------------------------|------------------------------------------------------------------------------|------------------------------------------------------------------------------|---------------------------------|----------------------------------------------------------|
|                         | PCs                                                                          | SmartEdge                                                                    | Tablet / Mobile                 | AR / VR                                                  |
| Examples                | Any Lenovo notebook,                                                         | Any Lenovo edge                                                              | Any Lenovo tablets or           | Any Lenovo AR or VR                                      |
| Examples                | desktop, workstation, etc                                                    | appliance and servers                                                        | mobile device                   | appliance                                                |
| Current Install Options | <ul> <li>Automatically with<br/>Provisioning Package<br/>download</li> </ul> | <ul> <li>Automatically with<br/>Provisioning Package<br/>download</li> </ul> | Automatically with QR code scan | Currently Unavailable in LDM 2.1  Will return in LDM 2.2 |

The UDC software agent bundle includes:

- UDC setup zip file
- Provisioning token
- Provisioning script (ps1)

- Config policy files
- Readme file

- 10.1 Add Windows Devices
- 10.2 Add Android Devices
- 10.3 Installing the Intel vPro® Agent
- 10.4 Requirements
- 10.5 Troubleshooting

### 11 APP PACKAGE - EXAMPLE POWERSHELL SCRIPT

Custom package creation allows you to package and deploy applications and policies to your devices using the specifications outlined in <u>Section</u> 5.2.2 of this User Guide. For reference, use the following PowerShell script as an example:

```
Param(
   [string]$command="install"
)
$pathToSelf = Split-Path -Parent -Path $PSCommandPath

$pathToLogFile = "$($env:TEMP)\Lenovo.AppPerformance.Package-$(Get-Date -Format 'yyyy-MM-dd_HH-mm-ss').txt"
$taskName = "Lenovo App Performance Task"
$taskFolder = "Lenovo"
$pathToService = "$($env:ProgramData)\Lenovo\Ldi\Performance"
$pathToServiceParent = Split-Path -Parent $pathToService
$pathToRegistry = "HKLM:\Software\Lenovo\Ldi"
$relativePathToLog = "Lenovo\Ldi"

function Write-Log
{
   Param(
        [string]$logString,
        [switch]$isError
        )
   $log = (Get-Date -Format s).ToString() + ": " + $logString
```

```
Add-Content $pathToLogFile -value $log
  if($isError.IsPresent) {
    Write-Error $log
  }else{
    Write-Host $log
function Assert-Elevation()
  $isAdminOrSystem = ([Security.Principal.WindowsPrincipal] `
   [Security.Principal.WindowsIdentity]::GetCurrent() `
  ).IsInRole([Security.Principal.WindowsBuiltInRole]::Administrator)
  if(-not ($isAdminOrSystem))
    Write-Log "Error: This script requires elevation" -isError
    exit 1
function Set-FolderSecurity {
  Param(
    [Parameter(Mandatory = $true)]
    [string]$path
  $fullControlEnum = [System.Security.AccessControl.FileSystemRights]::FullControl
  $readExecuteEnum = [System.Security.AccessControl.FileSystemRights]::ReadAndExecute
  $allowEnum = [System.Security.AccessControl.AccessControlType]::Allow
  $inheritanceFlag = [System.Security.AccessControl.InheritanceFlags]::ObjectInherit -bor
[System.Security.AccessControl.InheritanceFlags]::ContainerInherit
  $propagationFlag = [System.Security.AccessControl.PropagationFlags]::None
  if (-not (Test-Path $path -PathType Container)) {
    New-Item -Path $path -ItemType Directory
```

```
$acl = Get-Acl -Path $path
  # takeown
  $adminGroup = New-Object System.Security.Principal.NTAccount("Builtin", "Administrators")
  $acl.SetOwner($adminGroup)
  # disable inheritance from parent folder
  $isProtected = $true
  $preserveInheritance = $false
  $acl.SetAccessRuleProtection($isProtected, $preserveInheritance)
  # set permission for different user and group
  $adminAccessRule = New-Object -TypeName System.Security.AccessControl.FileSystemAccessRule -ArgumentList "BUILTIN\Administrators",
$fullControlEnum, $inheritanceFlag, $propagationFlag, $allowEnum
  $systemAccessRule = New-Object -TypeName System.Security.AccessControl.FileSystemAccessRule -ArgumentList "NT AUTHORITY\SYSTEM",
$fullControlEnum, $inheritanceFlag, $propagationFlag, $allowEnum
  $userAccessRule = New-Object -TypeName System.Security.AccessControl.FileSystemAccessRule -ArgumentList "BUILTIN\Users",
$readExecuteEnum, $inheritanceFlag, $propagationFlag, $allowEnum
  $acl.AddAccessRule($adminAccessRule)
  $acl.AddAccessRule($systemAccessRule)
  $acl.AddAccessRule($userAccessRule)
  Set-Acl -Path $path -AclObject $acl
  # Grant permission to avoid no enough permission when uninstall
  $acl.SetAccessRuleProtection($false, $true)
  Get-ChildItem $path -Recurse -Force | ForEach-Object { Set-Acl -Path $ .FullName -AclObject $acl }
function Install()
  Uninstall
  Copy-Service
  Add-ScheduledTask
function Copy-Service()
```

©2022 Lenovo – All rights reserved.

```
Set-FolderSecurity $pathToServiceParent
  Copy-Item $pathToSelf\bin\ai\ $pathToService -Force -Recurse
 if(-not (Test-Path $pathToService -PathType Container))
   Write-Log "Error: Can not copy service to $pathToService" -isError
    exit 1
function Add-ScheduledTask()
  $triggerTime = "12:00"
  $taskCommand = Join-Path $pathToService 'Lenovo.AppPerformance.exe'
  $taskParameter = ' '
 $settings = New-ScheduledTaskSettingsSet -DontStopIfGoingOnBatteries
 $principal = New-ScheduledTaskPrincipal -GroupId "BUILTIN\Users"
  $action = New-ScheduledTaskAction -Execute $taskCommand -Argument $taskParameter -WorkingDirectory $pathToService
  $triggers = @(
    $(&{
      $dailyTrigger = $(New-ScheduledTaskTrigger -Daily -At $triggerTime)
      $dailyTrigger.StartBoundary = [DateTime]::Parse($dailyTrigger.StartBoundary).ToLocalTime().ToString("s")
      $dailyTrigger
    }),
    $(&{
      $logonTrigger = $(New-ScheduledTaskTrigger -AtLogon)
      $logonTrigger.delay = 'PT15M'
      $logonTrigger
    })
 if(-not (Test-path $taskCommand)) {
   Write-Log "Error: Can not find necessary task target $taskCommand" -isError
    exit 1
  Remove-ScheduledTask
```

©2022 Lenovo – All rights reserved.

```
Register-ScheduledTask -TaskName $taskName -TaskPath $taskFolder -Action $action -Trigger $triggers -Settings $principal $principal
  if (-not ($(Get-ScheduledTask -TaskName $taskName -ErrorAction SilentlyContinue).TaskName -eq $taskName)) {
    Write-Log "Error: Can not create scheduled task." -isError
    exit 1
function Uninstall()
  Remove-ScheduledTask
  Remove-RegistryKey
  Remove-LogFile
  Set-FolderSecurity $pathToServiceParent
  if (Test-Path $pathToService)
    Remove-Item $pathToService -Recurse -Force
  if (-not (Test-Path (Join-Path $pathToServiceParent "*")))
    Remove-Item $pathToServiceParent -Recurse -Force
function Remove-ScheduledTask()
  if ($(Get-ScheduledTask -TaskName $taskName -ErrorAction SilentlyContinue).TaskName -eq $taskName) {
    Unregister-ScheduledTask -TaskName $taskName -Confirm:$False
function Remove-RegistryKey()
  if (Test-Path $pathToRegistry)
    Remove-Item $pathToRegistry -Recurse -Force
```

```
function Get-AppDataFolderForAllUsers()
  $folderName = "Local Appdata"
  $userProfileList = Get-ItemProperty "Registry::HKEY_LOCAL_MACHINE\SOFTWARE\Microsoft\Windows NT\CurrentVersion\ProfileList\*" -Name
"ProfileImagePath" `
  | Where-Object PsChildName -Match "^S-1-5-21.*" `
  | Select-Object PSChildName, ProfileImagePath
  return $userProfileList | ForEach-Object {
    $userShellFoldersKey = "Registry::HKEY_USERS\" + $_.PSChildName + "\SOFTWARE\Microsoft\Windows\CurrentVersion\Explorer\User Shell
Folders";
    if (Test-Path $userShellFoldersKey) {
      $unexpandedFolderPath = (Get-Item $userShellFoldersKey).GetValue($folderName, `
          [System.String]::Empty, `
          [Microsoft.Win32.RegistryValueOptions]::DoNotExpandEnvironmentNames)
      return $unexpandedFolderPath -replace "%USERPROFILE%", $_.ProfileImagePath
function Remove-LogFile()
  Get-AppDataFolderForAllUsers | ForEach-Object {
    $userLogFolder = Join-Path $_ $relativePathToLog
    if (Test-Path $userLogFolder) {
      Remove-Item $userLogFolder -Recurse -Force
if($command -eq "install")
  Assert-Elevation
  Install
```

```
if($command -eq "uninstall")
{
   Assert-Elevation
   Uninstall
```